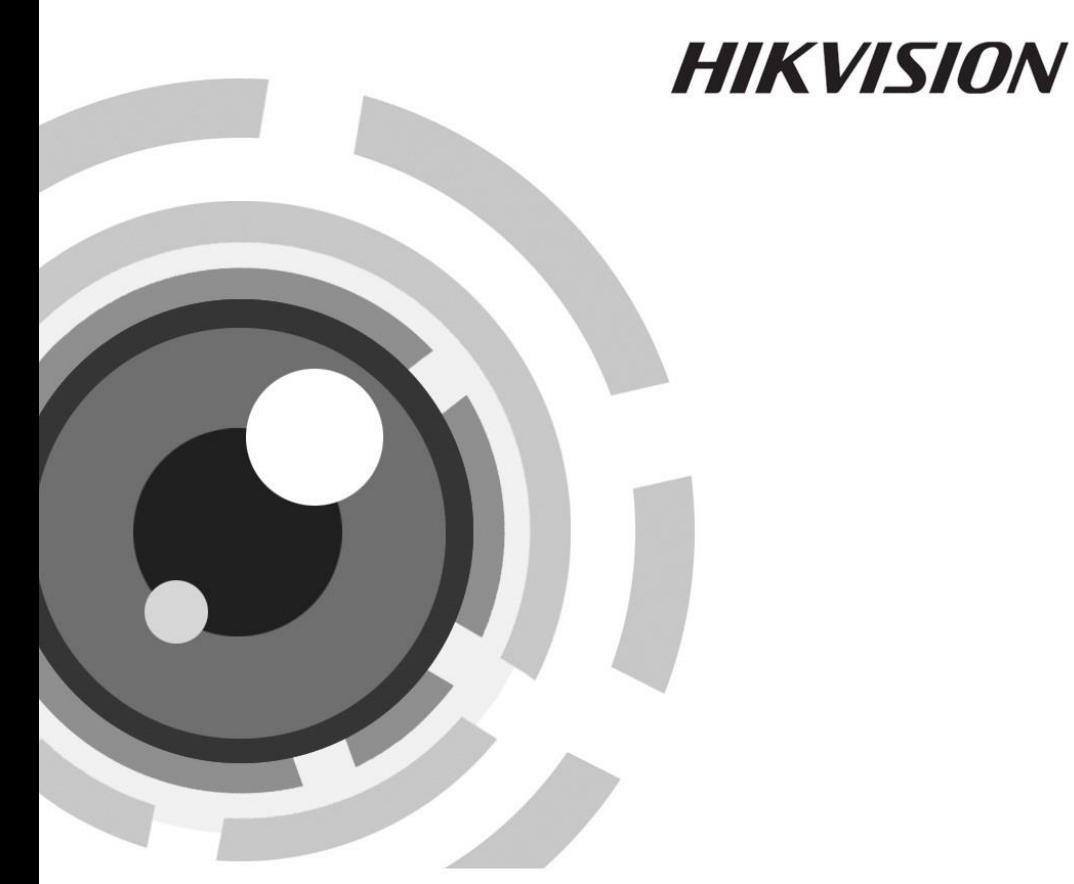

*UD.6L0201B2060A01*

www.hikvision.com

Thank you for purchasing our product. If there are any questions, or requests, please do not hesitate to contact the dealer.

This manual applies to **Thermal+Optical Bi-spectrum Network Speed Dome**.

This manual may contain several technical incorrect places or printing errors, and the content is subject to change without notice. The updates will be added to the new version of this manual. We will readily improve or update the products or procedures described in the manual.

### **DISCLAIMER STATEMENT**

"Underwriters Laboratories Inc. ("UL") has not tested the performance or reliability of the security or signaling aspects of this product. UL has only tested for fire, shock or casualty hazards as outlined in UL's Standard(s) for Safety, UL60950-1. UL Certification does not cover the performance or reliability of the security or signaling aspects of this product. UL MAKES NO REPRESENTATIONS, WARRANTIES OR CERTIFICATIONS WHATSOEVER REGARDING THE PERFORMANCE OR RELIABILITY OF ANY SECURITY OR SIGNALING RELATED FUNCTIONS OF THIS PRODUCT."

### 0502021050817

### **Regulatory Information**

### **FCC Information**

**FCC compliance:** This equipment has been tested and found to comply with the limits for a digital device, pursuant to part 15 of the FCC Rules. These limits are designed to provide reasonable protection against harmful interference when the equipment is operated in a commercial environment. This equipment generates, uses, and can radiate radio frequency energy and, if not installed and used in accordance with the instruction manual, may cause harmful interference to radio communications. Operation of this equipment in a residential area is likely to cause harmful interference in which case the user will be required to correct the interference at his own expense.

### **FCC Conditions**

This device complies with part 15 of the FCC Rules. Operation is subject to the following two conditions:

1. This device may not cause harmful interference.

2. This device must accept any interference received, including interference that may cause undesired operation

### **EU Conformity Statement**

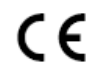

This product and - if applicable - the supplied accessories too are marked with "CE" and comply therefore with the applicable harmonized European standards listed under the Low Voltage Directive 2006/95/EC, the EMC

Directive 2004/108/EC, the RoHS Directive 2011/65/EU.

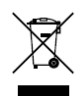

2012/19/EU (WEEE directive): Products marked with this symbol cannot be disposed of as unsorted municipal waste in the European Union. For proper recycling, return this product to your local supplier upon the purchase of equivalent new equipment, or dispose of it at designated collection points.

For more information see: www.recyclethis.info.

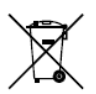

2006/66/EC (battery directive): This product contains a battery that cannot be disposed of as unsorted municipal waste in the European Union. See the product documentation for specific battery information. The battery is marked with this symbol, which may include lettering to indicate cadmium (Cd), lead (Pb), or mercury (Hg). For proper recycling, return the battery to

your supplier or to a designated collection point. For more information see: www.recyclethis.info.

### **Industry Canada ICES-003 Compliance**

This device meets the CAN ICES-3 (A)/NMB-3(A) standards requirements.

### **Safety Instruction**

These instructions are intended to ensure that user can use the product correctly to avoid danger or property loss.

The precaution measure is divided into **Warnings** and **Cautions**:

**Warnings:** Neglecting any of the warnings may cause serious injury or death.

**Cautions:** Neglecting any of the cautions may cause injury or equipment damage.

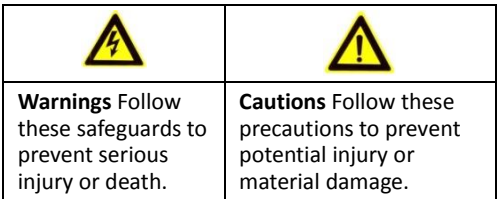

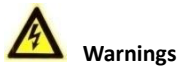

- All the electronic operation should be strictly compliance with the electrical safety regulations, fire prevention regulations and other related regulations in your local region.
- Please use the power adapter, which is provided by normal company. The power consumption cannot be less than the required value.
- Do not connect several devices to one power adapter as adapter overload may cause over-heat or fire hazard.
- Please make sure that the power has been disconnected before you wire, install or dismantle the speed dome.
- When the product is installed on wall or ceiling, the device shall be firmly fixed.
- If smoke, odors or noise rise from the device, turn off the power at once and unplug the power cable, and then please contact the service center.
- If the product does not work properly, please contact your dealer or the nearest service center. Never attempt to disassemble the speed dome yourself. (We shall not assume any responsibility for problems caused by unauthorized repair or maintenance.)

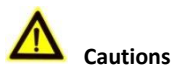

- Do not drop the dome or subject it to physical shock, and do not expose it to high electromagnetism radiation. Avoid the equipment installation on vibrations surface or places subject to shock (ignorance can cause equipment damage).
- $\bullet$  Do not place the speed dome in extremely hot (refer to the specification of the device for the detailed operating temperature), cold, dusty or damp locations, and do not expose it to high electromagnetic radiation.
- The dome cover for indoor use shall be kept from rain and moisture.

- Exposing the equipment to direct sun light, low ventilation or heat source such as heater or radiator is forbidden (ignorance can cause fire danger).
- Do not aim the speed dome at the sun or extra bright places. A blooming or smear may occur otherwise (which is not a malfunction however), and affecting the endurance of sensor at the same time.
- Please use the provided glove when open up the dome cover, avoid direct contact with the dome cover, because the acidic sweat of the fingers may erode the surface coating of the dome cover.
- Please use a soft and dry cloth when clean inside and outside surfaces of the dome cover, do not use alkaline detergents.
- Please keep all wrappers after unpack them for future use. In case of any failure occurred, you need to return the speed dome to the factory with the original wrapper. Transportation without the original wrapper may result in damage on the speed dome and lead to additional costs.
- Improper use or replacement of the battery may result in hazard of explosion. Replace with the same or equivalent type only. Dispose of used batteries according to the instructions provided by the battery manufacturer.

### **Table of Contents**

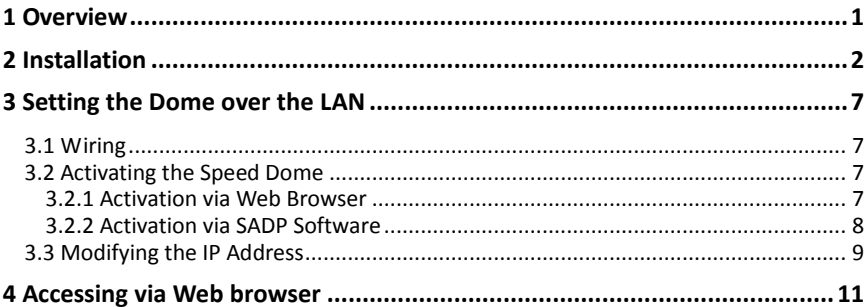

## <span id="page-6-0"></span>**Overview**

Please turn the power off before connect the cables.

The overview of the network speed dome is shown as follows.

The cables are distinguished by different colors. The labels attached on the cables are for identification.

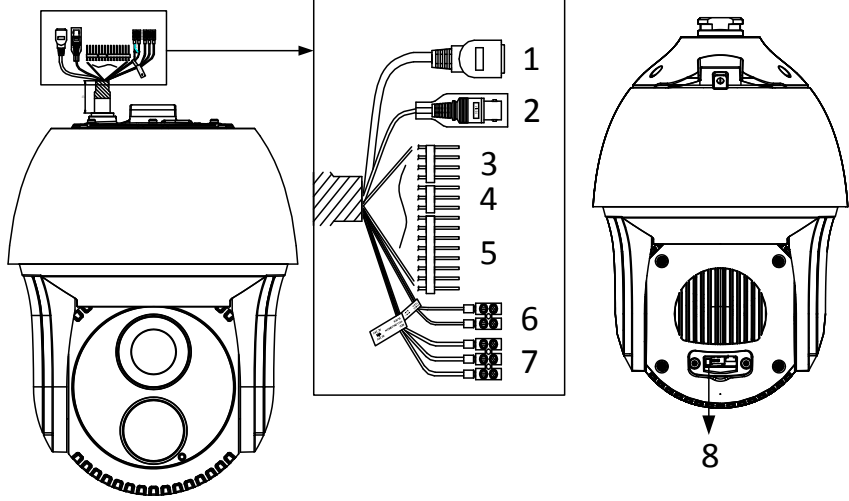

Figure 1-1 Cable Interface of the Speed Dome

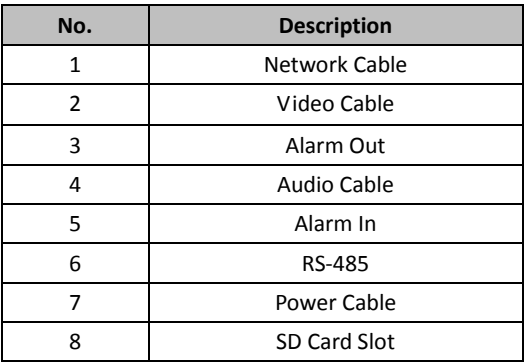

### Table 1-1 Descriptions of Cable Interface

## <span id="page-7-0"></span>**2 Installation**

### *Before you start:*

- 1. Check the package contents and make sure that the device in the package is in good condition and all the assembly parts are included.
- 2. Please turn off the power of the speed dome before connecting the cables.

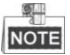

Do not drag the speed dome with its waterproof cables as shown i[n Figure 2-1,](#page-7-1)  otherwise the waterproof performance is affected.

Please remove the protective film on the lower dome after the installation is finished.

Do not touch the bubble of the lower dome directly by hand. The image blurs otherwise.

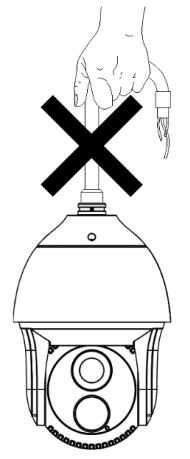

Figure 2-1 Do Not Drag the Cables

<span id="page-7-1"></span>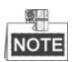

- For cement wall, you need to use the expansion screw to fix the bracket. The mounting hole of the expansion pipe on the wall should align with the mounting hole on the bracket.
- For wooden wall, you can just use the self-tapping screw to fix the bracket.
- Please make sure that the wall is strong enough to withstand more than 8 times the weight of the dome and the bracket.
- The bracket in Figure 2-4 is the recommended bracket for this series of speed dome, and a pendent adapter is required if any other bracket is selected. The dimension of pendant adapter is  $G1\frac{1}{2}$  .

### *Steps:*

1. Remove the protective sticker as shown in [Figure 2-2.](#page-8-0)

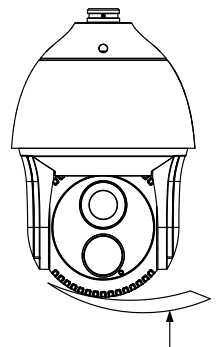

Protective Sticker

Figure 2-2 Remove Protective Sticker

<span id="page-8-0"></span>2. Remove the cover on the back of the speed dome. Insert the SD card to the SD card slot and install the cover back.

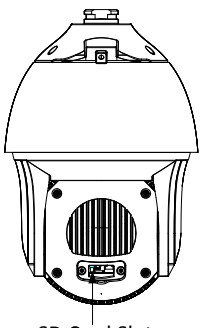

SD Card Slot Figure 2-3 SD Card Slot

3. Secure the wall mounting bracket with 4 hex nuts and washers.

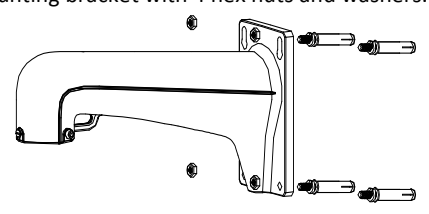

Figure 2-4 Secure the Bracket

4. Apply thread tape to the thread of the head cover and rotate the head cover to the bracket. Secure the head cover to the bracket with set screws (supplied).

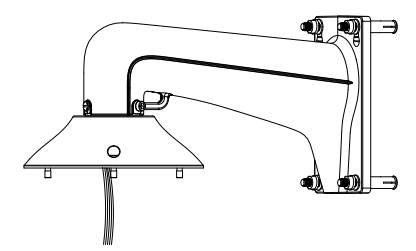

Figure 2-5 Secure the Head Cover

5. Buckle the handle to the safety rope.

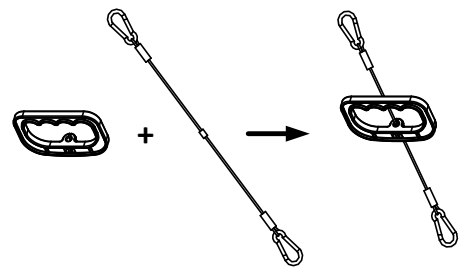

Figure 2-6 Buckle the Handle

- 6. Hook the two ends of the safety rope to the back box of the speed dome and the bracket respectively.
- 7. Hitch the speed dome onto the head cover with the hook on the back box.

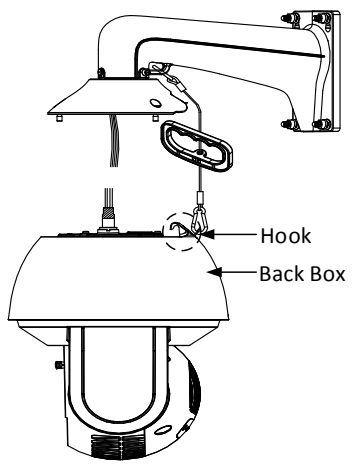

Figure 2-7 Hang the Speed Dome

8. Route the cables through the head cover and bracket.

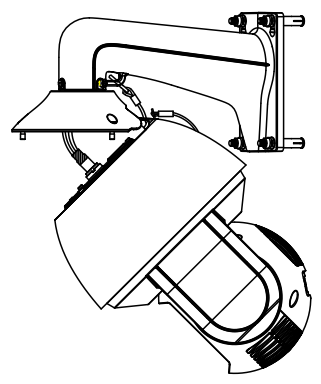

Figure 2-8 Route the Cables

9. Align the back box of the speed dome with the head cover. Use an L-wrench to tighten the lock screws to secure the speed dome and the bracket.

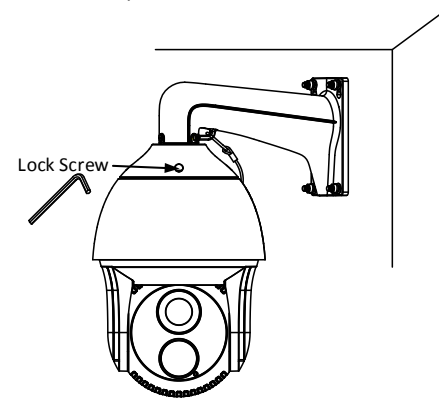

Figure 2-9 Secure the Speed dome

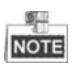

- The bracket in Figure 2-10 is the recommended bracket for this series of speed dome, and a pendent adapter is required if any other bracket is selected.
- The dimension of pendant adapter is  $G1\frac{1}{2}$  $\frac{1}{2}$ .

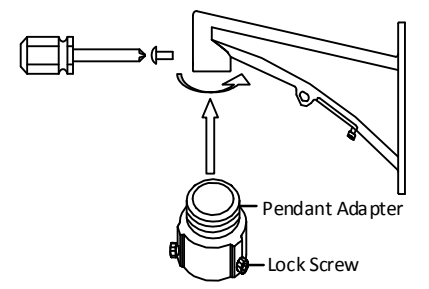

<span id="page-11-0"></span>Figure 2-10 Pendent Adapter

## **3 Setting the Dome over the LAN**

### <span id="page-12-0"></span>**3.1 Wiring**

To view and configure the speed dome via LAN (Local Area Network), you need to connect the network speed dome in the same subnet with your PC. Then, install the SADP or client software to search and change the IP of network speed dome. The following figure shows the cable connection of network speed dome.

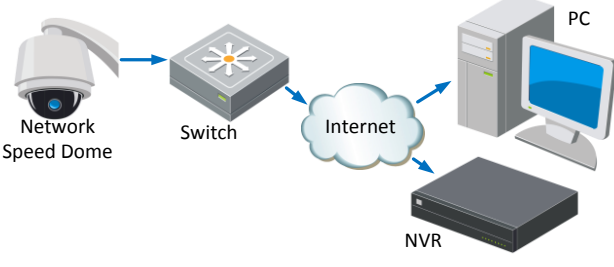

Figure 3-1 Wiring over LAN

### <span id="page-12-1"></span>**3.2 Activating the Speed Dome**

### *Purpose:*

You are required to activate the speed dome first by setting a strong password for it before you can use the speed dome.

Activation via Web Browser, Activation via SADP, and Activation via client software are supported. In the following sections, activation via web browser and SADP will be taken as examples. You may refer to the user manual of the speed dome for the details of activation via client software.

### <span id="page-12-2"></span>**3.2.1 Activation via Web Browser**

### *Steps:*

- 1. Power on the speed dome, and connect the speed dome to the network.
- 2. Input the IP address into the address bar of the web browser, and click Enter to enter the activation interface.

957.11 NOTE The default IP address of the speed dome is 192.168.1.64.

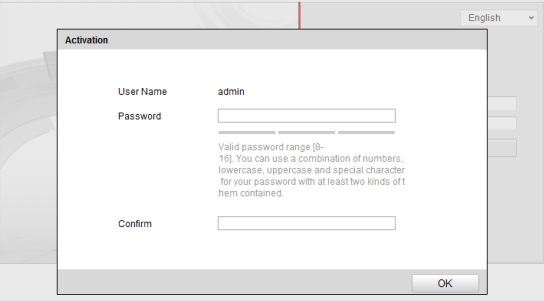

Figure 3-2 Activation Interface(Web)

- 3. Create a password and input the password into the password field.
	- **STRONG PASSWORD RECOMMENDED***– We highly recommend you create a strong password of your own choosing (Using a minimum of 8 characters, including at least three of the following categories: upper case letters, lower case letters, numbers, and special characters.) in order to increase the security of your product. And we recommend you reset your password regularly, especially in the high security system, resetting the password monthly or weekly can better protect your product.*
- 4. Confirm the password.
- 5. Click **OK** to activate the speed dome and enter the live view interface.

### <span id="page-13-0"></span>**3.2.2 Activation via SADP Software**

SADP software is used for detecting the online device, activating the device, and resetting the password.

Get the SADP software from the supplied disk or the official website, and install the SADP according to the prompts. Follow the steps to activate the speed dome*.*

#### *Steps:*

- 1. Run the SADP software to search the online devices.
- 2. Check the device status from the device list, and select an inactive device.

|                                   | <b>SADP</b>                   |                   |          |      |                       |                        |                               |                           | $  \times$             |
|-----------------------------------|-------------------------------|-------------------|----------|------|-----------------------|------------------------|-------------------------------|---------------------------|------------------------|
|                                   | O <sub>n</sub> Online Devices | <sup>1</sup> Help |          |      |                       |                        |                               |                           |                        |
| Total number of online devices: 3 |                               |                   |          |      |                       |                        | (iii) Save as Excel @ Refresh | Modify Network Parameters |                        |
| ID.                               | Device Type                   | IPv4 Address      | Security | Port | Software Version      | IPv4 Gateway HTTP Port |                               | IP Address:               | 192.168.1.64           |
| 001                               | XX-XXXXXXXX-X 192.168.1.64    |                   | Active   | 8000 | Vx.x.xxbuild xxxxxx   | 192.168.1.1 N/A        |                               | Port                      | 8000                   |
| 002                               | XX-XXXXXXXXXX 192.168.1.64    |                   | Inactive | 8000 | Vx.x.xbuild xxxxxx    | 192.168.1.1 80         |                               | Subnet Mask:              | 255 255 255 0          |
| 003                               | XX-XXXXXXXXXXX 192.168.1.64   |                   | Active   | 8000 | xxxxxxxxxxxxxxxxxxxxx | 192.168.1.1 80         |                               | IPv4 Gateway:             | 192.168.1.1            |
|                                   |                               |                   |          |      |                       |                        |                               | IPv6 Address:             | E                      |
|                                   |                               |                   |          |      |                       |                        |                               | IPv6 Gateway:             | ÷                      |
|                                   |                               |                   |          |      |                       |                        |                               | IPv6 Prefix Length:       | $\circ$                |
|                                   |                               |                   |          |      |                       |                        |                               | <b>HTTP Port</b>          | 80                     |
|                                   |                               |                   |          |      |                       |                        |                               | Device Serial No.:        | XX-3000000000-XXXXXXXX |
|                                   |                               |                   |          |      |                       |                        |                               | Enable DHCP               |                        |
|                                   |                               |                   |          |      |                       |                        |                               | Password                  | Save                   |
|                                   |                               |                   |          |      |                       |                        |                               |                           |                        |
|                                   |                               |                   |          |      |                       |                        |                               | Device Activation         |                        |
|                                   |                               |                   |          |      |                       |                        |                               | New Password:             |                        |
|                                   |                               |                   |          |      |                       |                        |                               | Strong                    |                        |
|                                   |                               |                   |          |      |                       |                        |                               | Confirm Password:         |                        |
|                                   |                               |                   |          |      |                       |                        |                               |                           | OK                     |
|                                   |                               |                   |          |      |                       |                        |                               |                           |                        |
|                                   |                               |                   |          |      |                       |                        |                               |                           |                        |
|                                   |                               |                   |          |      |                       |                        |                               |                           |                        |
|                                   |                               |                   |          |      |                       |                        |                               |                           |                        |
| $\bullet$                         |                               |                   |          |      |                       |                        | ٠                             |                           |                        |

Figure 3-3 SADP Interface

3. Create a password and input the password in the password field, and confirm the password.

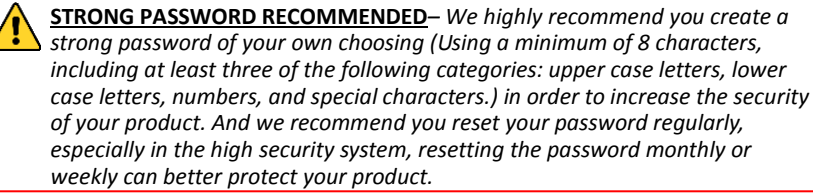

4. Click **OK** to save the password.

You can check whether the activation is completed on the popup window. If activation failed, please make sure that the password meets the requirement and then try again.

### <span id="page-14-0"></span>**3.3 Modifying the IP Address**

#### *Purpose:*

To view and configure the speed dome via LAN (Local Area Network), you need to connect the network speed dome in the same subnet with your PC. Then, install the SADP software or client software to search and change the IP of network speed dome. We will take modifying the IP Address via SADP software as an example to introduce the IP address modification.

#### *Steps:*

- 1. Run the SADP software.
- 2. Click to select an active device.

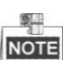

NOTE Please refer to section 3.2 to activate the speed dome if it is inactive.

3. Change the device IP address to the same subnet with your computer by either modifying the IP address manually or checking the checkbox of Enable DHCP.

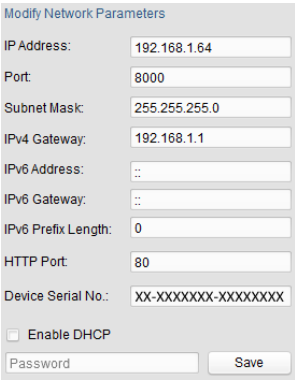

Figure 3-4 Modify the IP Address

4. Input the password and click **Save** to activate your IP address modification.

## <span id="page-16-0"></span>**4 Accessing via Web browser**

### *System Requirement:*

Operating System: Microsoft Windows XP SP1 and above version / Vista / Win7 / Server 2003 / Server 2008 32bits

CPU: Intel Pentium IV 3.0 GHz or higher

RAM: 1G or higher

Display: 1024×768 resolution or higher

Web Browser: Internet Explorer 7.0 and above version, Apple Safari 5.02 and above version, Mozilla Firefox 5 and above version and Google Chrome8 and above version

### *Steps:*

- 1. Open the web browser.
- 2. In the browser address bar, input the IP address of the network speed dome, e.g., 192.168.1.64 and press the Enter key to enter the login interface.
- 3. Activate the speed dome for the first time using, refer to the section *[3.2](#page-12-1) [Activating](#page-12-1)  [the Speed Dome](#page-12-1)*.
- 4. Input the user name and password and click **the lume** Login

The admin user should configure the device accounts and user/operator permissions properly. Delete the unnecessary accounts and user/operator permissions.

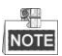

The device IP address gets locked if the admin user performs 7 failed password attempts (5 attempts for the user/operator).

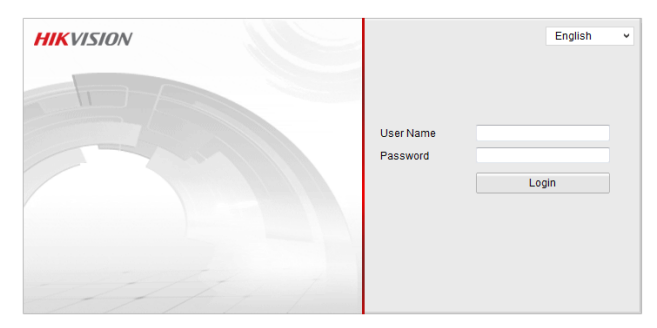

Figure 4-1 Login Interface

5. Install the plug-in before viewing the live video and managing the network speed dome. Please follow the installation prompts to install the plug-in.

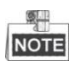

Live View Playback Log Configuration  $\frac{9}{24}$  admin |  $\frac{1}{24}$  Logout **Sal usi Su BiB Sub Stream Main Stream Webcomponents M**  $\frac{9}{2}$ Please click here to download and install the plug-in. Close the browser when  $\blacktriangleright$  410 ● 1回 图

You may have to close the web browser to finish the installation of the plug-in.

Figure 4-2 Download Plug-in

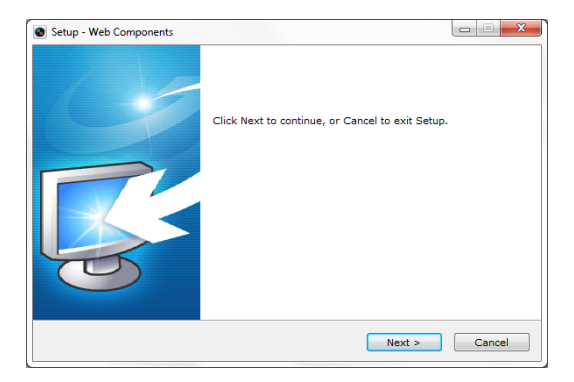

Figure 4-3 Install Plug-in

6. Reopen the web browser after the installation of the plug-in and repeat the above steps 2-4 to login.

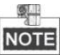

For detailed instructions of further configuration, please refer to the user manual of network speed dome.

**First Choice for Security Professionals** 

©Hikvision. All Rights Reserved.